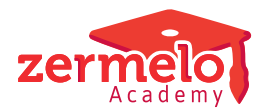

[Artikelen](https://support.zermelo.nl/kb) > [Formatie](https://support.zermelo.nl/kb/formatie) > [Tutorials](https://support.zermelo.nl/kb/tutorials-4) > [Het verwerken van \(langdurig\) zieken en hun vervangers](https://support.zermelo.nl/kb/articles/het-verwerken-van-langdurig-zieken-en-hun-vervangers)

# Het verwerken van (langdurig) zieken en hun vervangers Zermelo - 2024-03-12 - [Tutorials](https://support.zermelo.nl/kb/tutorials-4)

Deze tutorial is de uitwerking van de symposium presentatie. Wij nemen de stappen door die in het portal gedaan moeten worden voor het verwerken van een ziekteverlof, het aanpassen van de lessenverdeling en het toekennen van een onderhoudsaanstelling aan de vervanger. Ook nemen we de stappen voor de kaasschaafmethode door. Dit alles doen we aan de hand van een voorbeeld.

## Het voorbeeld

Docent bas meldt zich ziek. Na twee weken blijkt dit langer te duren en gaan we op zoek naar een structurele oplossing. Docent kees gaat de drie klassen van bas overnemen. Na een aantal weken wordt bas weer beter gemeld en gaat één klas weer zelf lesgeven. Docent kees blijft de vervanger van de andere twee klassen. Na een paar weken geeft hij aan dat het vervangen toch zwaarder is dan verwacht. Docent naomi neemt dan één van de klassen van kees over. Zij heeft de andere twee parallel klassen. Om dit te kunnen doen gaat er bij alle vier de klassen één uur af (kaasschaaf).

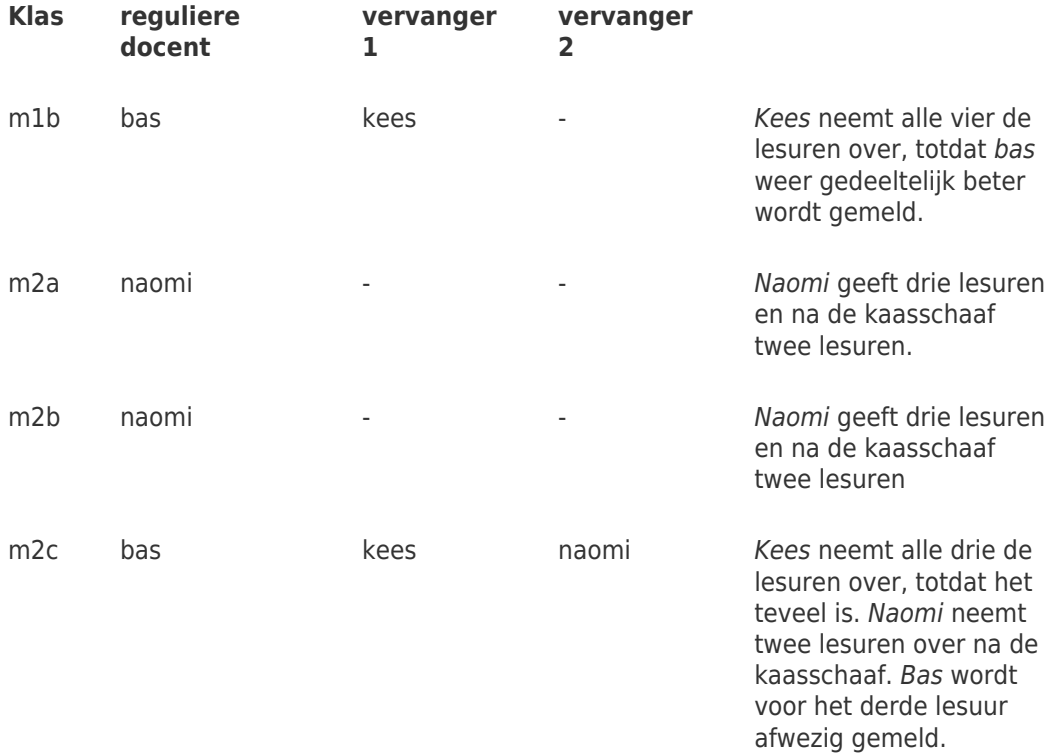

m2d bas kees - Kees Rees Kees neemt alle drie de lesuren over, totdat het teveel is. Kees neemt twee lesuren over na de kaaschaaf. Bas wordt voor het derde lesuur afwezig gemeld.

# **De eerste weken is docent bas ziek**

Ga naar **Personeel > Afwezigheden > Afwezigheden**. Docent bas is ziekgemeld en de dagroostermaker verwerkt dit. De lessen van bas vallen uit of worden overgenomen. Dit is voordat blijkt dat de ziekte langer gaat duren.

# **Docent** *bas* **blijkt langdurig ziek te zijn Stap 1 – toevoegen ziekteverlof zieke werknemer**

## Ga naar **Personeel > Aanstellingen > Verlof planning en onderhoud**. Klik op <toevoegen> en vul de wizard in. Docent bas is 100% afwezig. Zijn werktijdfactor is 1.0fte.

Note

Een onderhoudsverlof heeft geen invloed op het totaalsaldo van de formatiekaart als bij **Beheer > Roosterprojecten > Projectinstellingen** het vinkje bij Afwezigheid lessen & taken o.b.v. les-/taaktoekenningen uit staat. Staat dit vinkie aan dan heeft een onderhoudsverlof wel invloed op het totaalsaldo van de werknemer.

De formatiekaart van bas zonder onderhoudsverlof.

De formatiekaart van bas met onderhoudsverlof. Hier is te zien dat de omvang van het verlof wordt berekend, maar dat dit geen invloed heeft op het totaalsaldo op de formatiekaart.

## **Stap 2 – vervanging lessen**

Ga naar **Personeel > Lessenverdeling > Lessenverdeling (details)**. Docent kees neemt de lessen van bas over vanaf week 5. Selecteer de les en klik op <vervangen>. Eventueel kan de vervanging voor meerdere lessen tegelijk worden gedaan. Het invoeren van de vervanging geeft input voor de grootte van de onderhoudsaanstelling voor docent kees. De aanpassing van de lessenverdeling is terug te zien bij de gegevens controle in de desktop. De roostermaker kan dit binnenhalen in de desktop om het rooster aan te passen.

## **Stap 3 – toekennen onderhoudsaanstelling vervanger**

Op de formatiekaart (**Personeel > Overzicht > Formatiekaarten**) van kees is de vervanging lessen te zien en hoeveel klokuur dit is. Dit klokuur aantal wordt gebruikt bij het maken van de onderhoudsaanstelling. Ga naar **Personeel > Aanstellingen > Aanstellingen onderhoud**. Klik op <toevoegen> en vul de wizard in. De omvang (klu) van de gemaakte onderhoudsaanstelling komt nog niet overeen met de werktijdfactor. Selecteer de regel en klik op <WTF uit inzet>. Het portal berekent de bijbehorende werktijdfactor. De formatiekaart van kees is weer kloppend en daarop staat ook de onderhoudsaanstelling.

De formatiekaart van kees zonder vervanging. Kees heeft een negatief saldo in de planning. Hier doen we bij deze vervanging niets mee.

De formatiekaart van kees met vervang van lessen. Kees wordt voor 263 klu aan lessen ingezet.

De formatiekaart van kees met daarop de inzet lessen in het onderhoud en de onderhoudsaanstelling die daarbij hoort.

#### Note

Denk eraan om de persoonlijk budget uren die erbij komen door de onderhoudsaanstelling te verwerken. Een werknemer krijgt (conform CAO-VO) deze PB-uren uitbetaald als 5% extra loon. Ga naar **Personeel > Persoonlijk budget > Persoonlijk budget**. Zet de uren onder het paneel Toepassing in de kolom uitbetalen loon.

# **Docent bas keert gedeeltelijk terug**

## **Stap 1 – aanpassen vervanging lessen**

Ga naar **Personeel > Lessenverdeling > Lessenverdeling (details)**. Docent bas neemt klas m1b weer terug vanaf week 18. Voeg een einddatum toe in de kolom t/m week.

## **Stap 2 – aanpassen onderhoudsaanstelling vervanger**

Op de formatiekaart van kees is het effect van de aanpassing in de vervanging te zien. Ga naar **Personeel > Overzicht > Formatiekaarten** en kies de formatiekaart van kees. De onderhoudsaanstelling moet ervoor zorgen dat kees in totaal is ingezet voor 218 klu lessen & taken. De eerste aanstelling moet een einddatum krijgen en er moet een tweede onderhoudsaanstelling gemaakt worden. Ga naar **Personeel > Aanstellingen > Aanstellingen onderhoud** en pas de einddatum van de eerste onderhoudsaanstelling aan. Deze aanstelling bevat 140 klu lessen & taken. De tweede onderhoudsaanstelling wordt gemaakt voor 218 – 140 = 78 klu. Voeg deze toe en bereken de WTF vanuit inzet. Controleer vervolgens de formatiekaart van kees.

#### **Stap 3 – aanpassen ziekteverlof zieke werknemer**

Denk eraan dat ook het ziekteverlof van bas aangepast moet worden. Pas de einddatum aan en maak een nieuw ziekteverlof met de nieuwe startdatum bij **Personeel >**

**Aanstellingen > Verlof planning en onderhoud**.

# **De kaasschaafmethode Stap 1 – aanpassen lessenverdeling Klas m2a en m2b**

Ga naar **Personeel > Lessenverdeling > Lessenverdeling (details)**. Pas voor klas m2a en m2b de planning aan door de einddatum van de reguliere lestoekenning op week 20 te zetten. Klik op <toevoegen> en voeg een nieuwe les van het type regulier toe voor 2 uur vanaf week 21.

#### **Klas m2c**

Deze klas krijgt vanaf week 21 docent naomi als vervanger in plaats van docent kees.Dit is twee lesuren in de week. Docent bas (reguliere docent) wordt voor één lesuur afwezig gemeld.

#### **Klas m2d**

Deze klas houdt docent kees. Dit wordt alleen 2 uur in de week en niet 3 uur in de week.

## **Stap 2 - controleren formatiekaart en aanpassen onderhoudsaanstelling vervanger Controle van formatiekaart naomi**

Door de aanpassing in de planning is er bij naomi ruimte gekomen om één klas over te nemen. Ga naar **Personeel > Overzicht > Formatiekaarten** en controleer het totaalsaldo bij naomi.

Dit is de formatiekaart van naomi voor de aanpassing in de lessenverdeling.

Dit is de formatiekaart van naomi na het toepassen van de kaasschaaf bij de klassen m2a en m2b. Het totaalsaldo in de planning gaat van -1 klu naar +16klu. Onder Lessen op de formatiekaart is ook de aanpassing van de planning voor naomi terug te zien.

Dit is de formatiekaart van naomi na het toevoegen van twee lesuren van klas m2c.

#### **Onderhoudsaanstelling** *kees* **verwerken**

Hier herhalen we wat we hebben gedaan bij de bovenstaande aanpassing van de onderhoudsaanstelling toen klas m1b van kees weer terug ging naar bas.

Op de formatiekaart van kees is het effect van de aanpassing in de vervanging te zien. Ga naar **Personeel > Overzicht > Formatiekaarten** en kies de formatiekaart van kees. De onderhoudsaanstelling moet ervoor zorgen dat kees in totaal is ingezet voor 183 klu lessen & taken. Ook de tweede aanstelling moet een einddatum krijgen en er moet een derde onderhoudsaanstelling gemaakt worden. Ga naar **Personeel > Aanstellingen > Aanstellingen onderhoud** en pas de einddatum van de tweede onderhoudsaanstelling aan. Deze aanstelling bevat 13 klu lessen & taken. De derde onderhoudsaanstelling wordt gemaakt voor 183 – 140 - 13 = 30 klu. Voeg deze toe en bereken de WTF vanuit inzet. Controleer vervolgens de formatiekaart van kees.

Dit is de formatiekaart van kees na de aanpassing in de lessenverdeling (details) door de kaasschaafmethode.